## WiFi Einrichtung bei WorkAboutPro Pro2 und Pro3 Scannern

## **Handscannertypen**

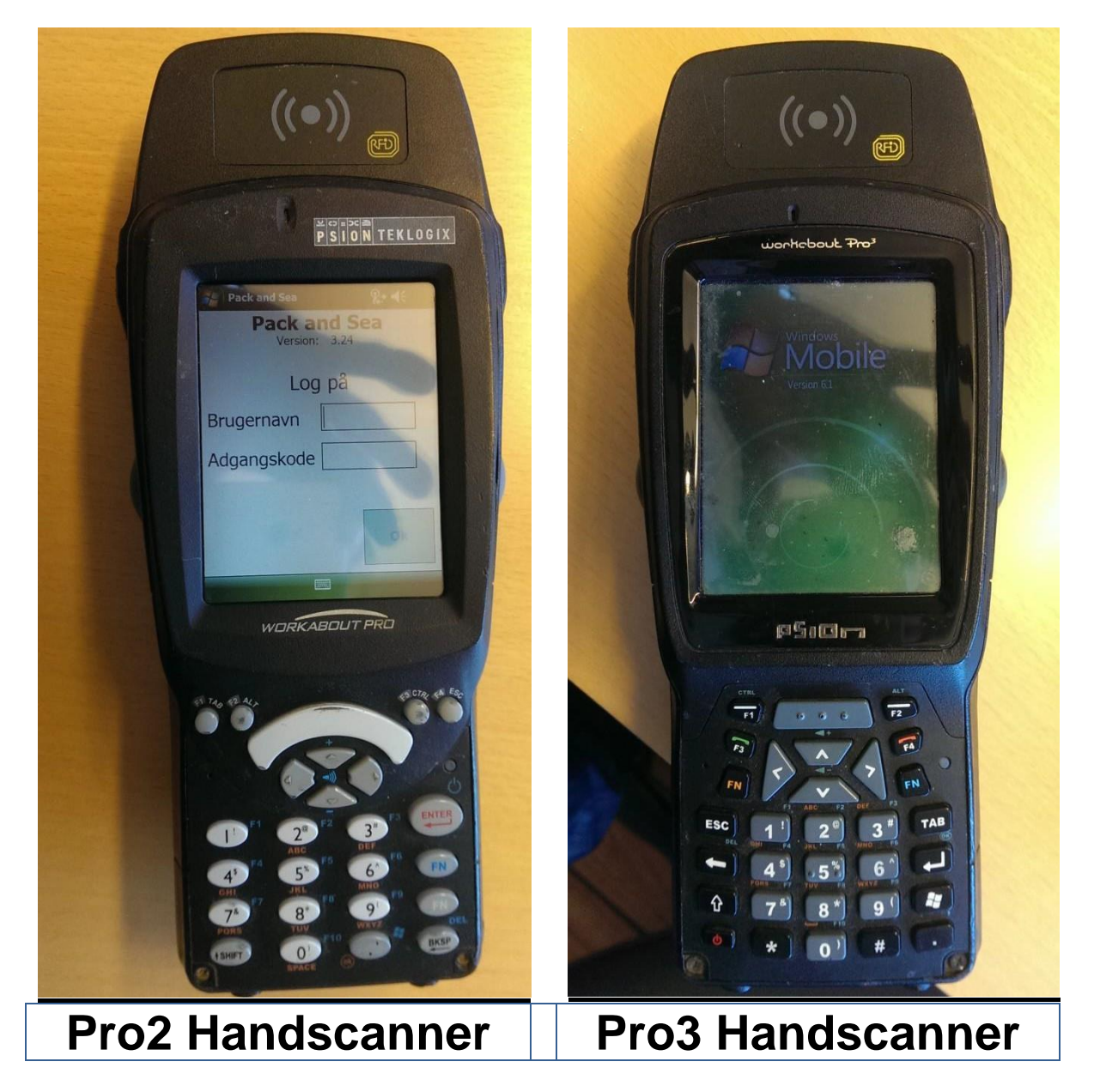

## **WiFi Einrichtung**

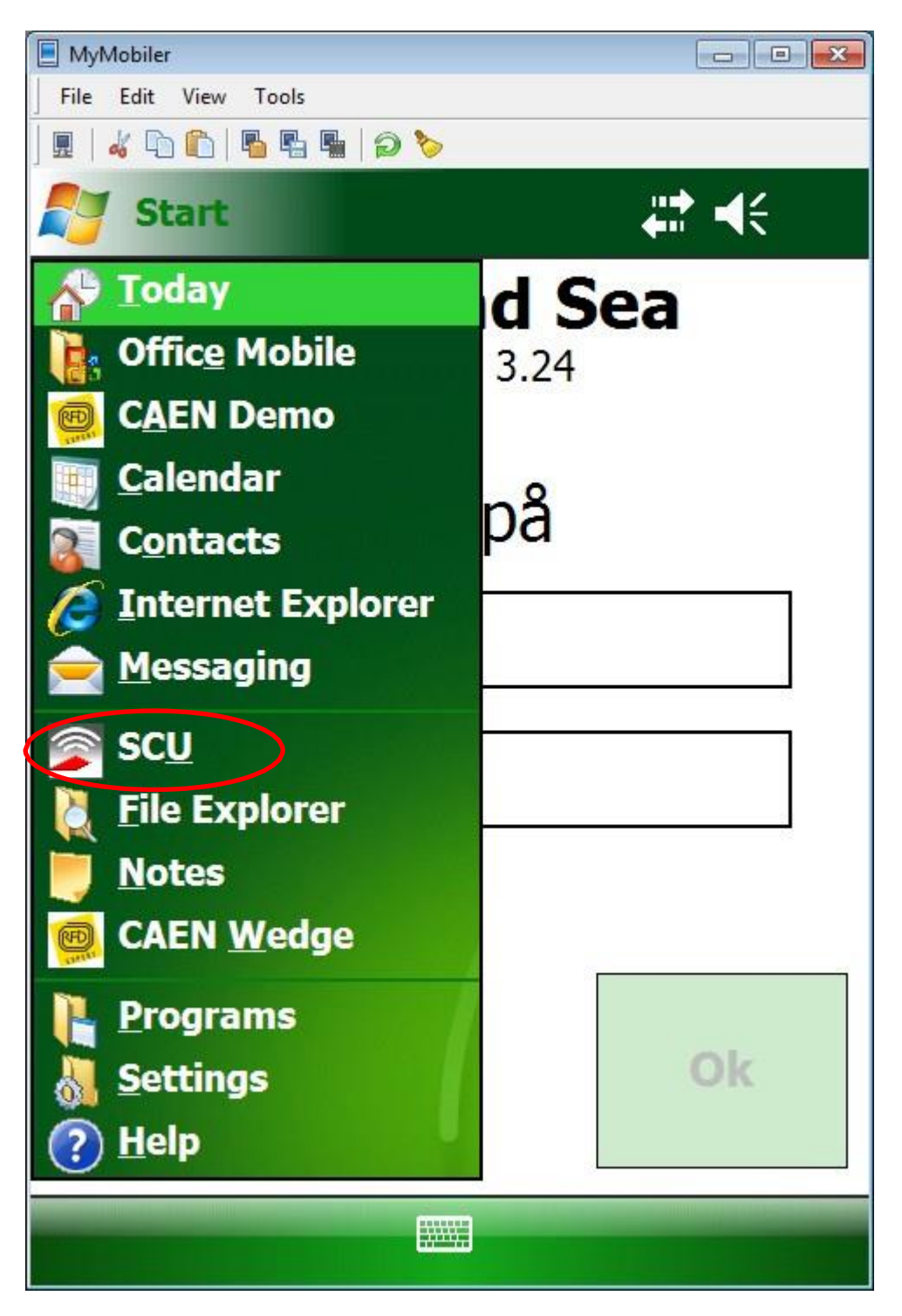

Wählen Sie SCU im Windows-Dropdownmenü

| MyMobiler                          |                                   | $-x$<br><del>o</del>   0 |        |             |  |  |  |
|------------------------------------|-----------------------------------|--------------------------|--------|-------------|--|--|--|
| File<br>Edit<br>View               | Tools                             |                          |        |             |  |  |  |
|                                    | 唱唱 唱 つる                           |                          |        |             |  |  |  |
| 非点<br><b>Summit Client Utility</b> |                                   |                          |        |             |  |  |  |
| Edit<br>Profile:                   | guest                             |                          |        |             |  |  |  |
| <b>New</b>                         | <b>Rename</b>                     | Delete                   |        | <b>Scan</b> |  |  |  |
| Radio:                             |                                   |                          |        |             |  |  |  |
| SSID                               | guest                             |                          |        |             |  |  |  |
| Client Name                        |                                   |                          |        |             |  |  |  |
| <b>Power Save</b>                  |                                   |                          |        |             |  |  |  |
| <b>Tx Power</b>                    |                                   |                          |        |             |  |  |  |
| Encryption:                        |                                   | EAP Type:                |        |             |  |  |  |
| WPA2-PSK                           |                                   | <b>None</b>              |        |             |  |  |  |
| <b>WEP keys/PSKs</b>               |                                   | Credentials              |        |             |  |  |  |
| Save Changes:                      |                                   | Commit                   |        |             |  |  |  |
|                                    | Mair <sup>(</sup> Profile) Status | <b>Diags</b>             | Global |             |  |  |  |
| <b>MANY</b>                        |                                   |                          |        |             |  |  |  |

Im Reiter Profile klicken Sie auf den Knopf Scan

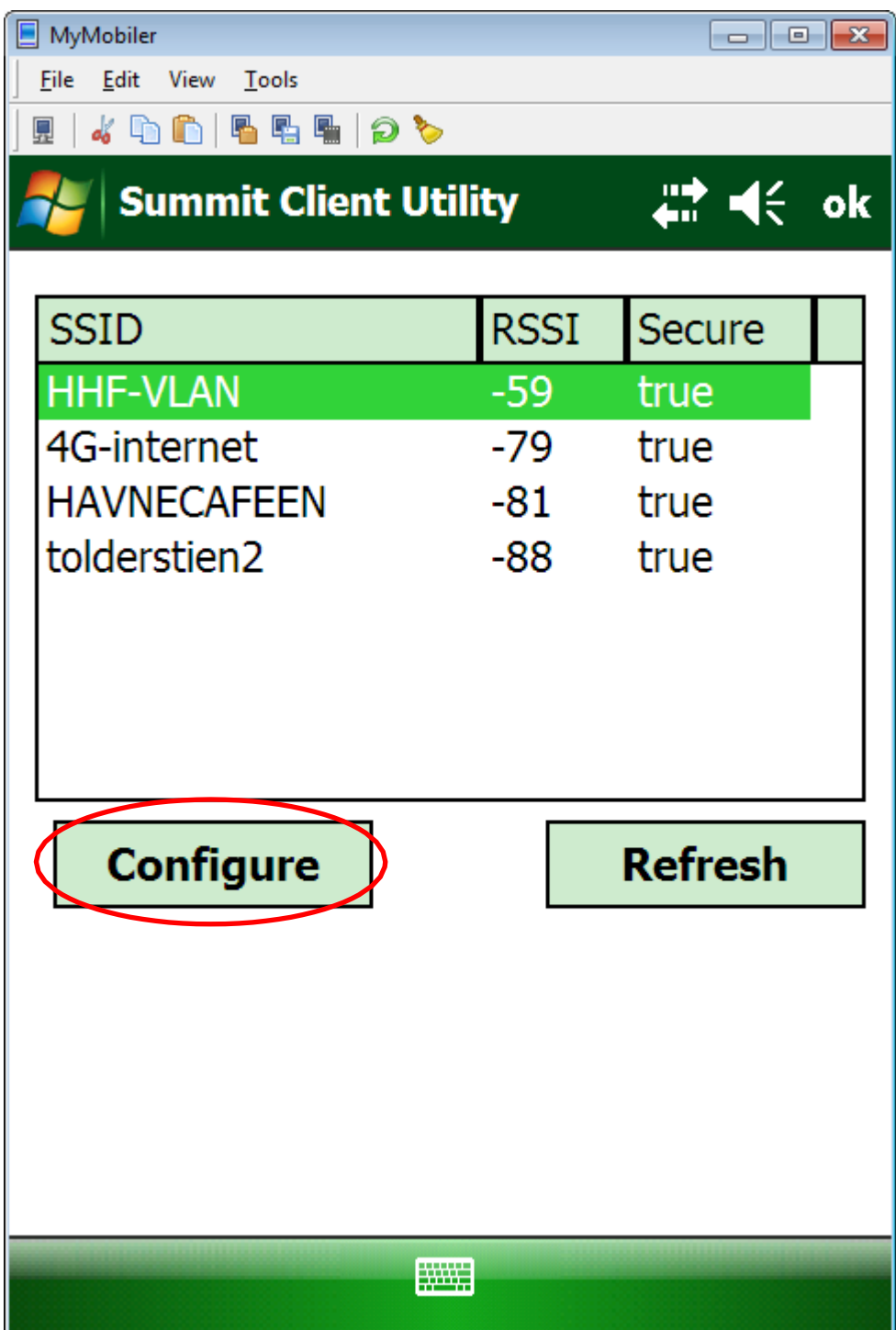

Wählen Sie das WiFi-Netzwerk, das hinzugefügt werden soll und klicken Sie auf den Knopf *Configure*

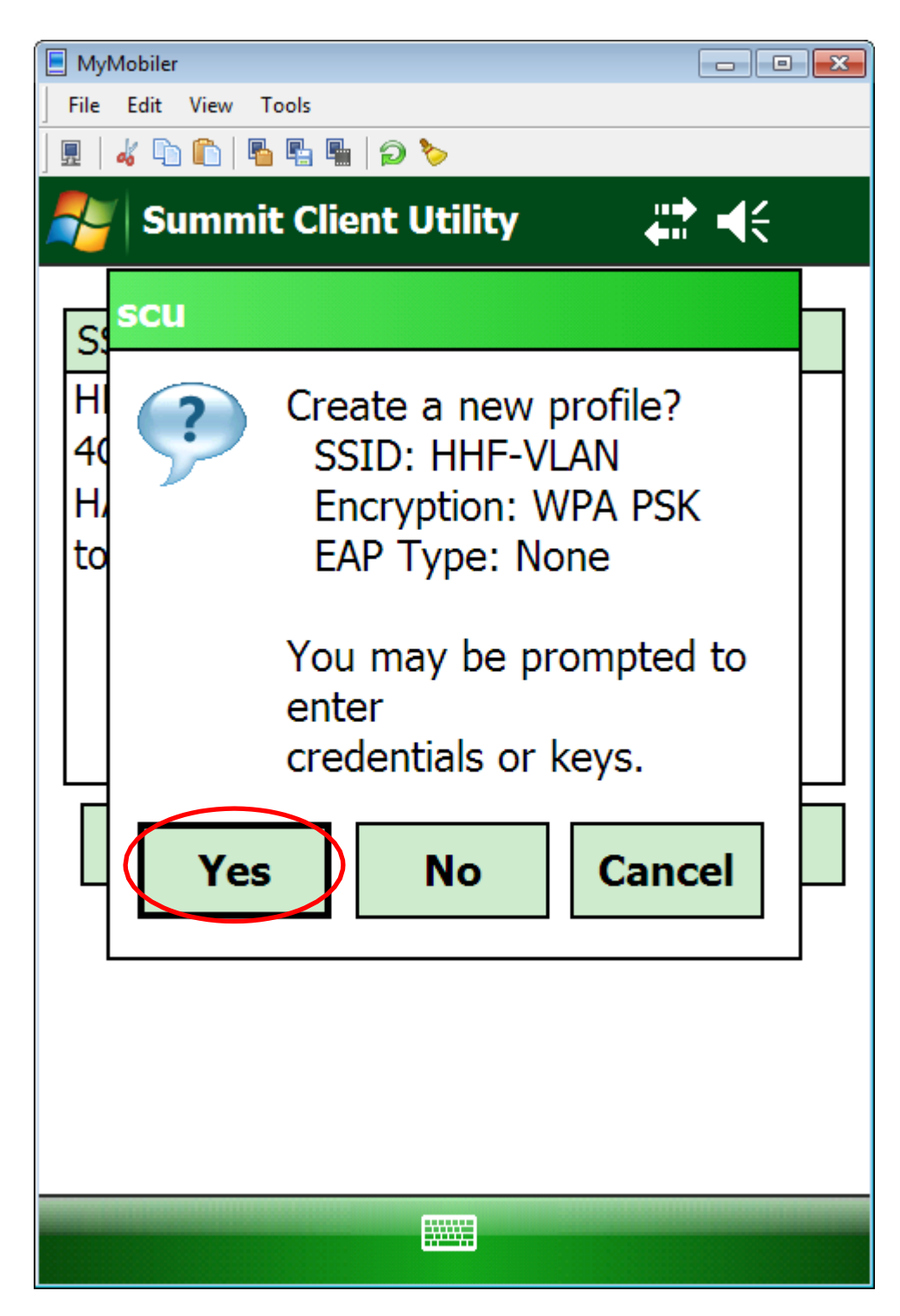

Klicken Sie auf den Knopf *Yes*

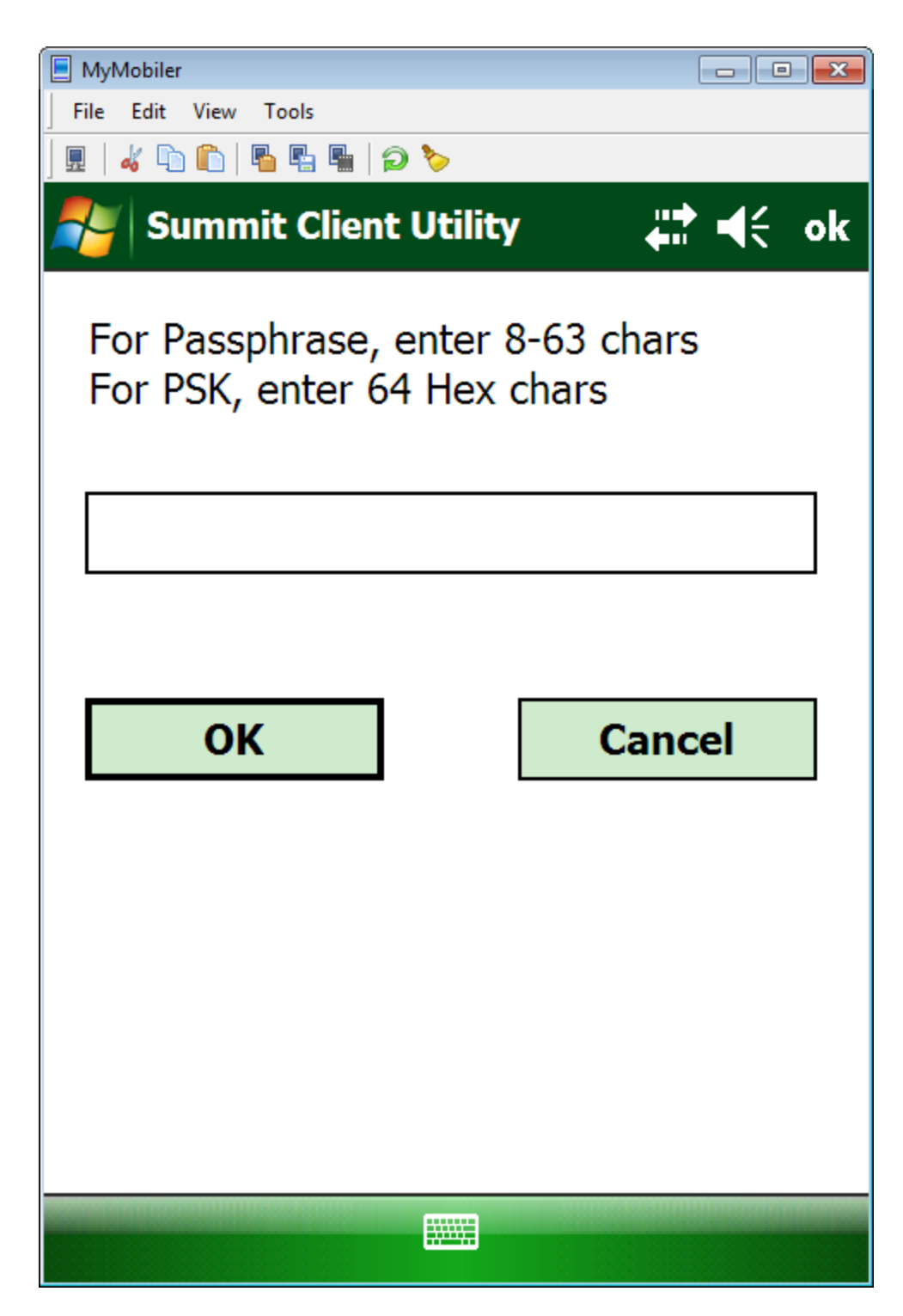

Geben Sie das Passwort ein.

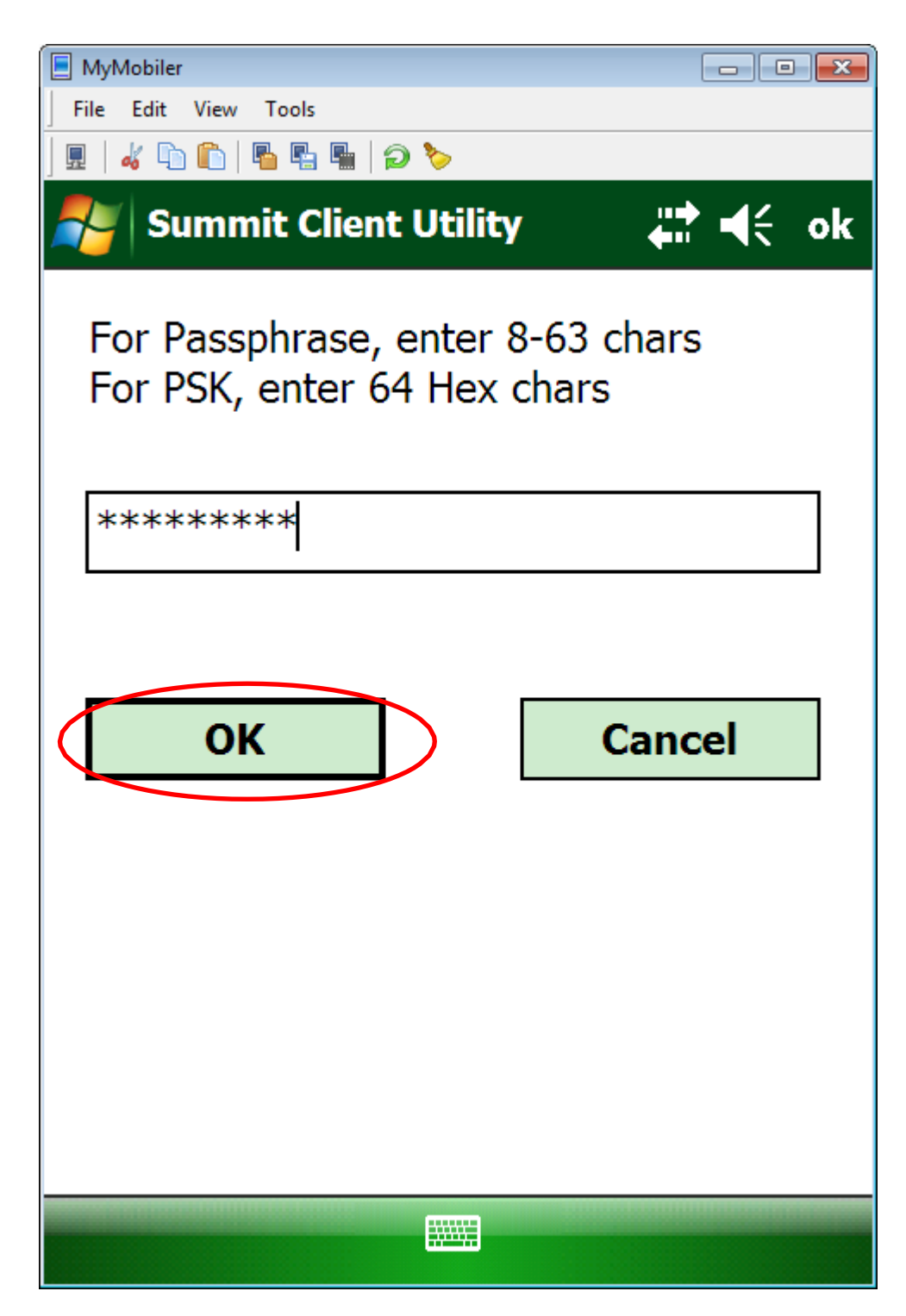

Klicken Sie auf *OK*

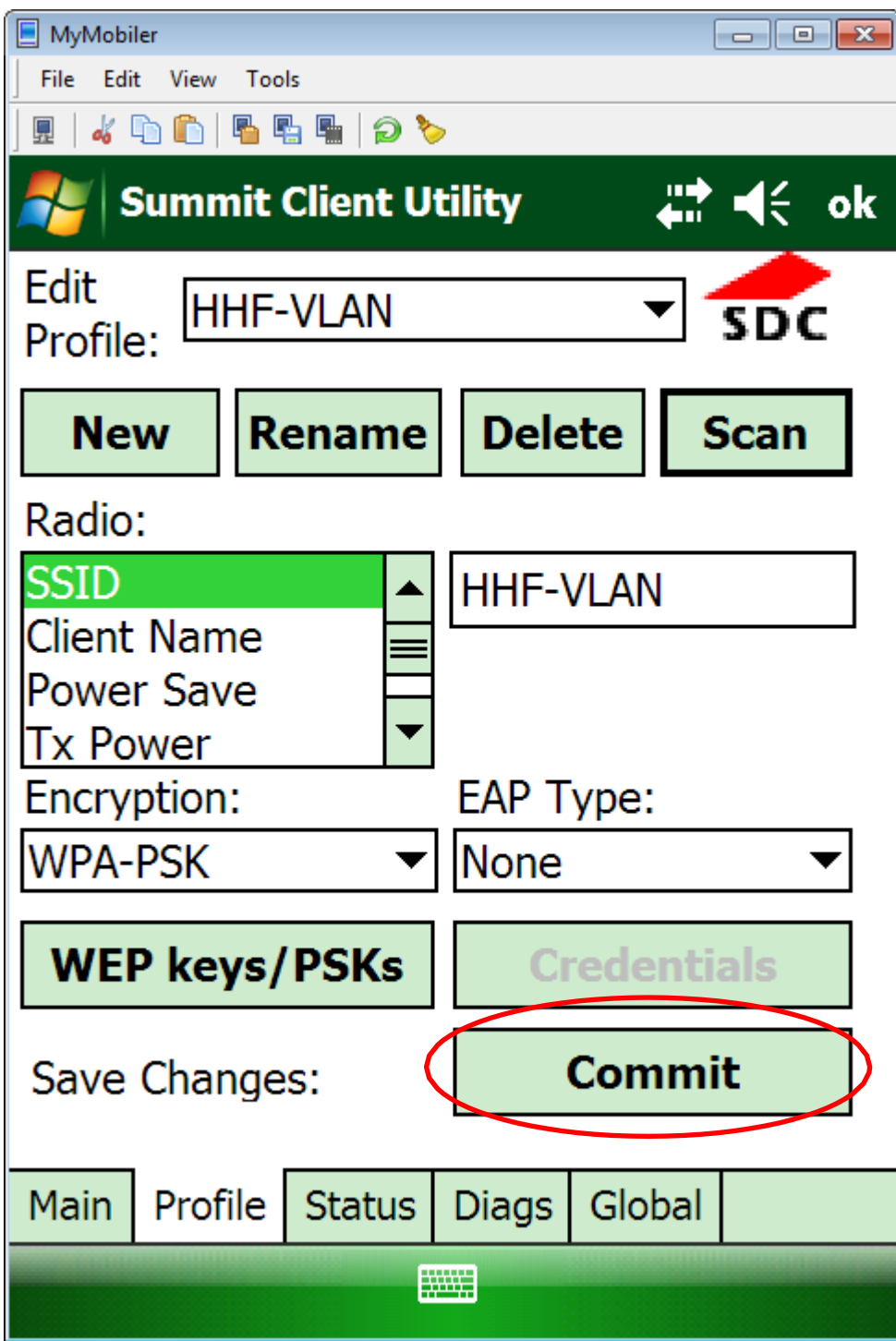

Das Profil wird gespeichert, wenn Sie auf *Commit* klicken

| MyMobiler                           |                  | $\begin{array}{c c c c c c} \hline \multicolumn{3}{c }{\mathbf{C}} & \multicolumn{3}{c }{\mathbf{C}} & \multicolumn{3}{c }{\mathbf{X}} \\\hline \multicolumn{3}{c }{\mathbf{C}} & \multicolumn{3}{c }{\mathbf{C}} & \multicolumn{3}{c }{\mathbf{S}} & \multicolumn{3}{c }{\mathbf{X}} \\\hline \multicolumn{3}{c }{\mathbf{C}} & \multicolumn{3}{c }{\mathbf{C}} & \multicolumn{3}{c }{\mathbf{S}} & \multicolumn{3}{c }{\mathbf{S}} \\\hline \multicolumn$ |                 |        |  |      |  |  |  |
|-------------------------------------|------------------|----------------------------------------------------------------------------------------------------|-----------------|--------|--|------|--|--|--|
| File<br>Edit<br>View                | Tools            |                                                                                                    |                 |        |  |      |  |  |  |
| 唱唱 唱 つる<br>ď<br>Lħ.                 |                  |                                                                                                    |                 |        |  |      |  |  |  |
| 非点条<br><b>Summit Client Utility</b> |                  |                                                                                                    |                 |        |  |      |  |  |  |
| Edit<br><b>HHF-VLAN</b><br>Profile: |                  |                                                                                                    |                 |        |  | DC   |  |  |  |
| <b>New</b>                          | <b>Rename</b>    |                                                                                                    | <b>Delete</b>   |        |  | Scan |  |  |  |
| Radio:                              |                  |                                                                                                    |                 |        |  |      |  |  |  |
| ssid                                |                  |                                                                                                    | <b>HHF-VLAN</b> |        |  |      |  |  |  |
|                                     | Client Name      |                                                                                                    |                 |        |  |      |  |  |  |
| Power Save                          |                  |                                                                                                    |                 |        |  |      |  |  |  |
| Tx Power                            |                  |                                                                                                    |                 |        |  |      |  |  |  |
| Encryption:                         |                  |                                                                                                    | EAP Type:       |        |  |      |  |  |  |
| <b>WPA-PSK</b>                      |                  |                                                                                                    | <b>None</b>     |        |  |      |  |  |  |
|                                     |                  |                                                                                                    |                 |        |  |      |  |  |  |
| <b>WEP keys/PSKs</b>                |                  |                                                                                                    | Credentials     |        |  |      |  |  |  |
| Save Changes:                       |                  |                                                                                                    | Commit          |        |  |      |  |  |  |
| Main                                | Profile   Status |                                                                                                    | <b>Diags</b>    | Global |  |      |  |  |  |
| <b>WWW.</b>                         |                  |                                                                                                    |                 |        |  |      |  |  |  |

Klicken Sie auf den Reiter *Main*

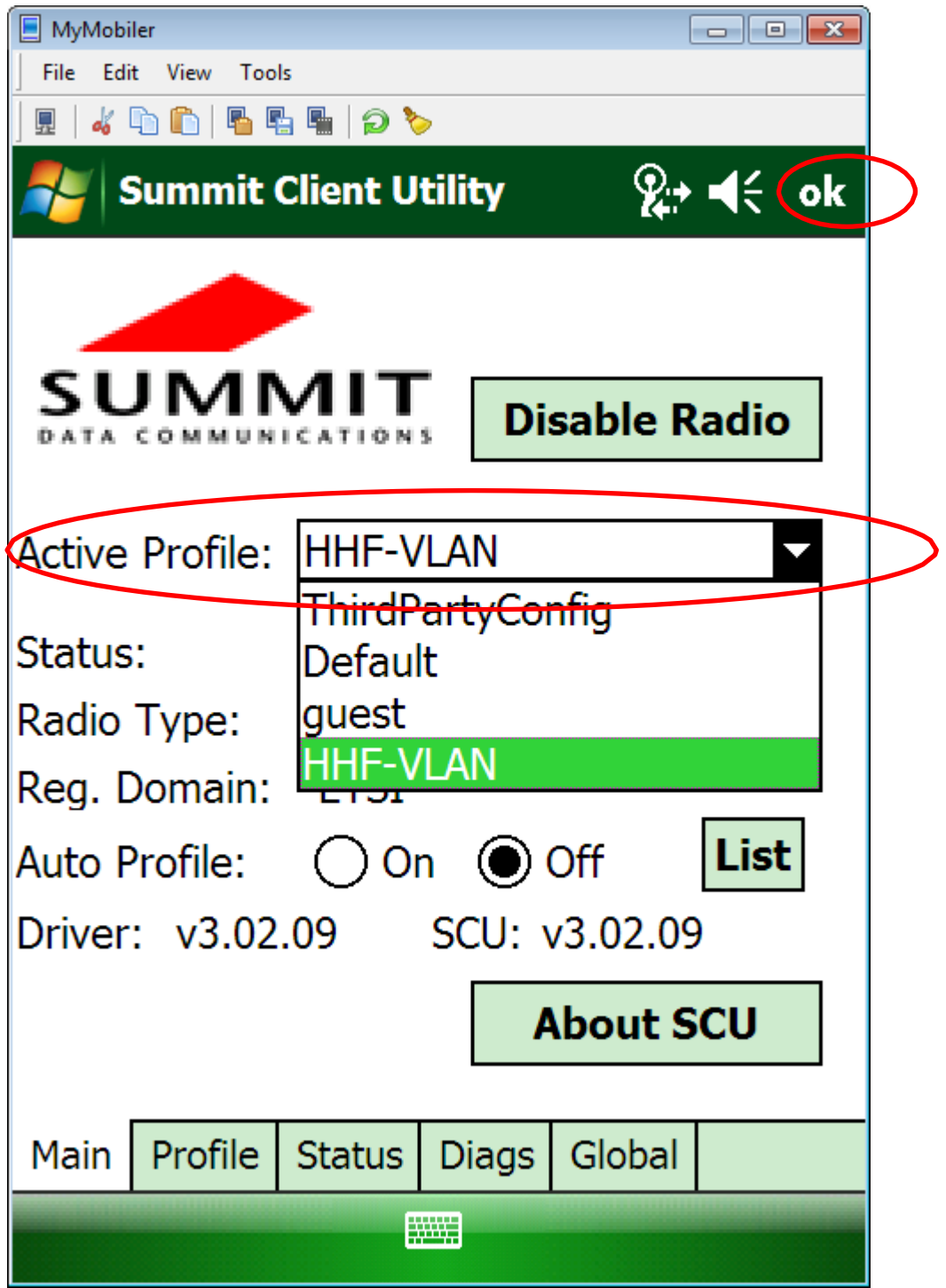

Wählen Sie das neue Profil als *Active Profile*

Um die WiFi Einrichtung abzuschließen, müssen Sie in der oberen linken Ecke des Displays auf *OK* klicken. Starten Sie den Scanner neu

- **Pro2**: Klicken und halten Sie die Knöpfe *FN*-*Enter*-*FN* für ca. 5 Sekunden
- **Pro3**: Klicken und halten Sie die Knöpfe *FN*-*F4*-*tænd/sluk* für ca. 5 Sekunden

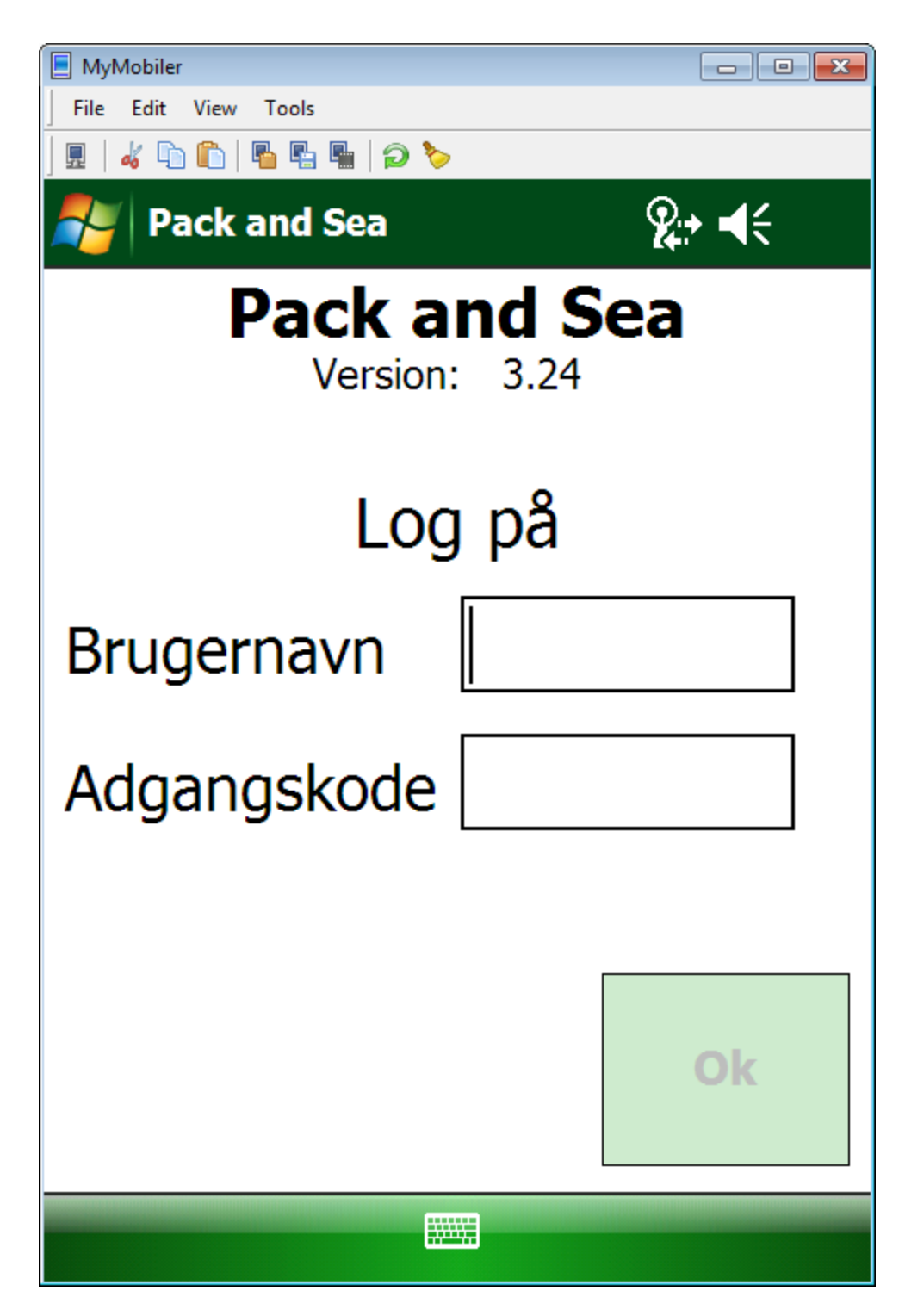

Geben Sie einen *Benutzernamen (Brugernavn)* und *Zugangscode* (*Adgangskode)* ein und bestätigen Sie mit *OK*